# UR Requirements Review - Accept Invitation

Last Modified on 11/01/2022 12:45 pm MST

### UR Finance/HCM Requirements Review - Accept Invitation

#### Table of Contents

- [Please](http://help.decisiondirector.com/#please-note) Note
- [Welcome](http://help.decisiondirector.com/#welcome)
- Fast Track to Invitation without the [Invitation](http://help.decisiondirector.com/#fast-track-to-invitation-without-the-invitation-email) Email
- [Invitation](http://help.decisiondirector.com/#invitation-by-email) by Email
- [Accepting](http://help.decisiondirector.com/#accepting-the-invitation) the Invitation
- [Requirements](http://help.decisiondirector.com/#requirements-validation-instructions) Validation Instructions
- [OPTIONAL:](http://help.decisiondirector.com/#optional-setting-a-new-password) Setting a New Password
- Ouestions?

# Please Note

While this page was initially written for the first DecisionDirector activity at UR, the steps for accepting an invitation to participate in ANY activity (requirements review, bid evaluation, demo evaluation, et cetera) are the same.

### Welcome

Thank you for agreeing to participate in the requirements review activity in DecisionDirector. This page explains how to accept the invitation to contribute to this important step.

#### Fast Track to Invitation without the Invitation Email

- 1. Go to **<https://advantiv.decisiondirector.com/>**
- 2. NOTE: You do not need to create a DecisionDirector account it has already been created for you.
- 3. Login with your email address and your initial password, which is **"URichERP22#" (without the quotes).**
- 4. Click your name in the top, dark blue header (shown below).
- 5. Click **Concierge** from the pull-down menu (shown below).
- 6. Click the **Invitation to Contribute** presented in the Concierge.

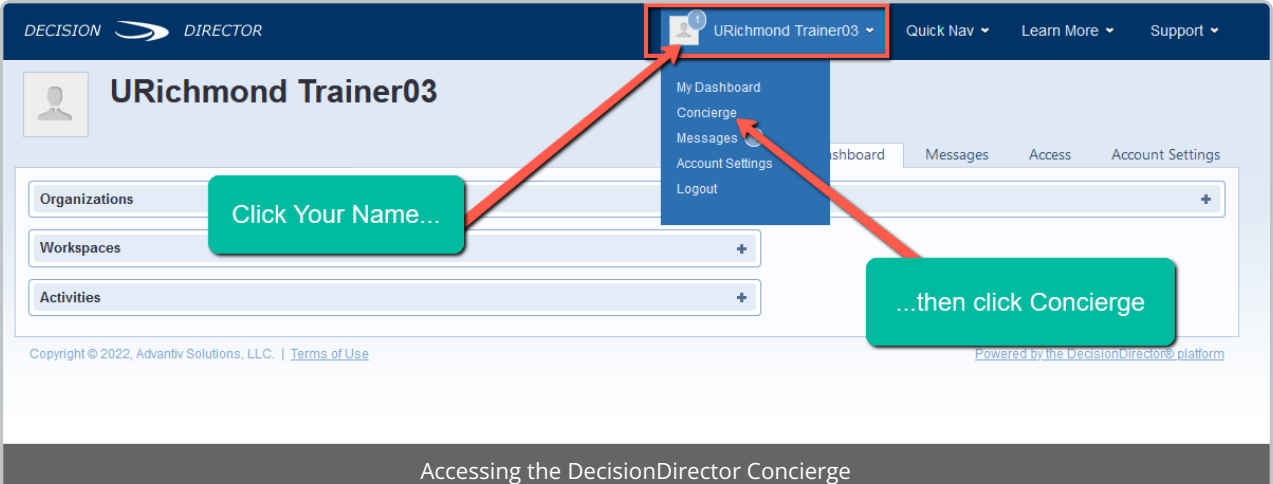

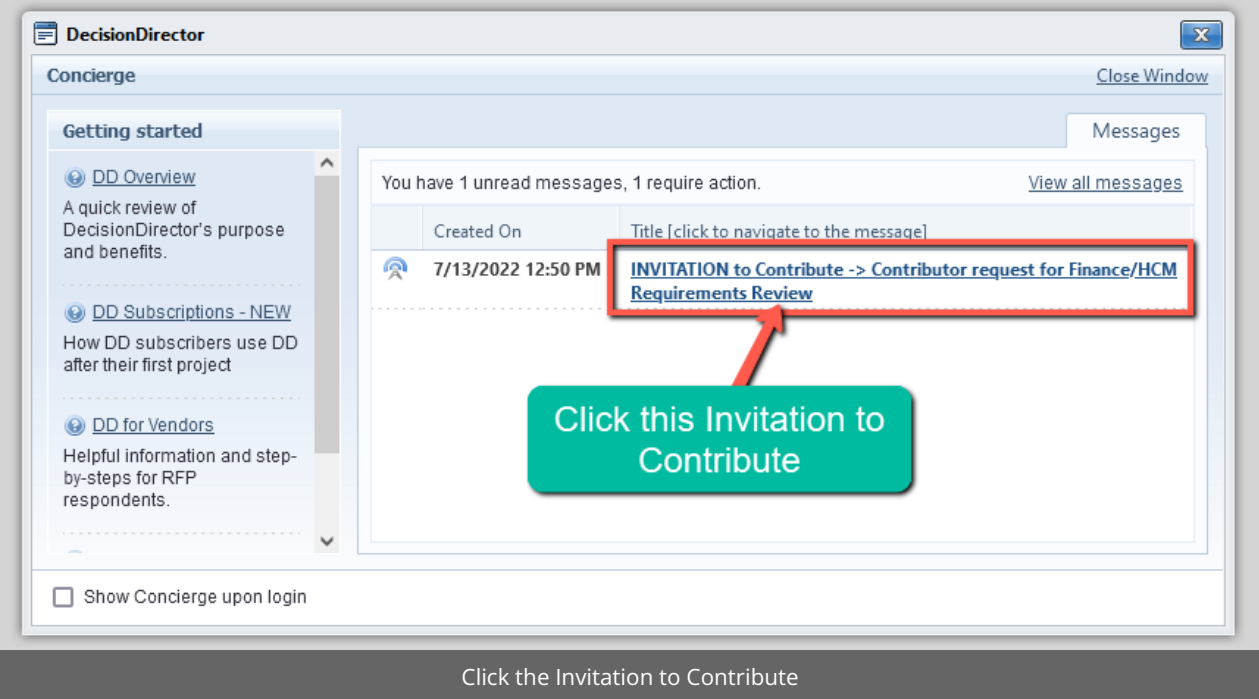

Continue on to the **Accepting the [Invitation](https://help.decisiondirector.com/help/ur-requirements-review-accept-invitation#accepting-the-invitation)** section further below.

#### Invitation by Email

You will receive an email from notify@decisiondirector.com with the subject line: "**DecisionDirector - INVITATION to Contribute -> Contributor request for Finance/HCM Requirements Review**". The body of the email is shown below.

- 1. Click the link that is provided in the email. The link will take you to the login page for DecisionDirector.
- 2. NOTE: You do not need to create a DecisionDirector account it has already been created for you.
- 3. **Login with your email address and the password "URichERP22#" (without the quotes).**

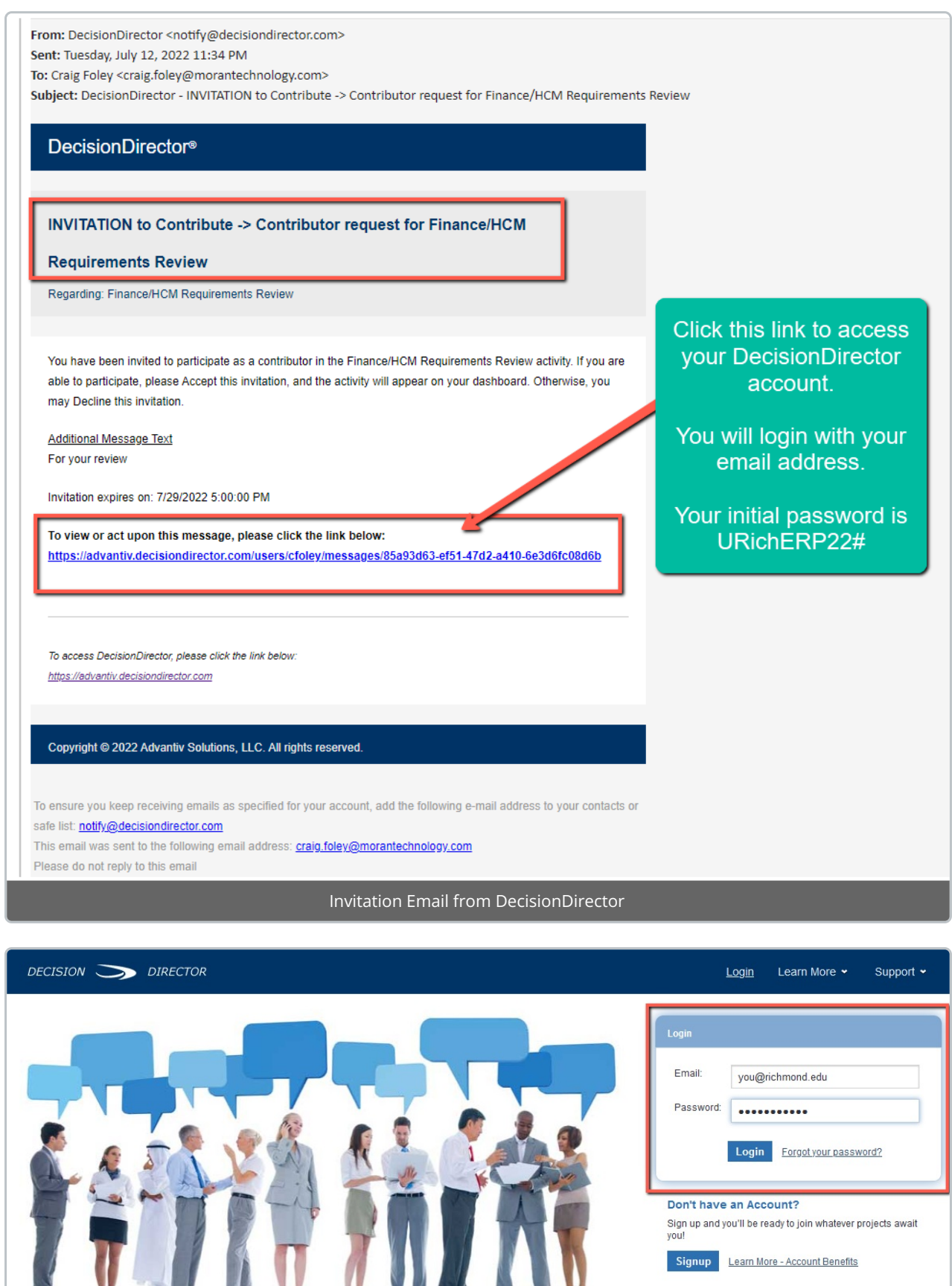

When you've logged in, you will be taken to the Invitation message. Follow the steps below to accept the invitation.

DecisionDirector® - A Collaborative Planning and Complex Procurement Support System

DecisionDirector Login Page

 $\sqrt{2}$ 

Don't have an Account?

Sign up and you'll be ready to join whatever projects await<br>you!

Signup Learn More - Account Benefits

# Accepting the Invitation

1. Click **Accept...**

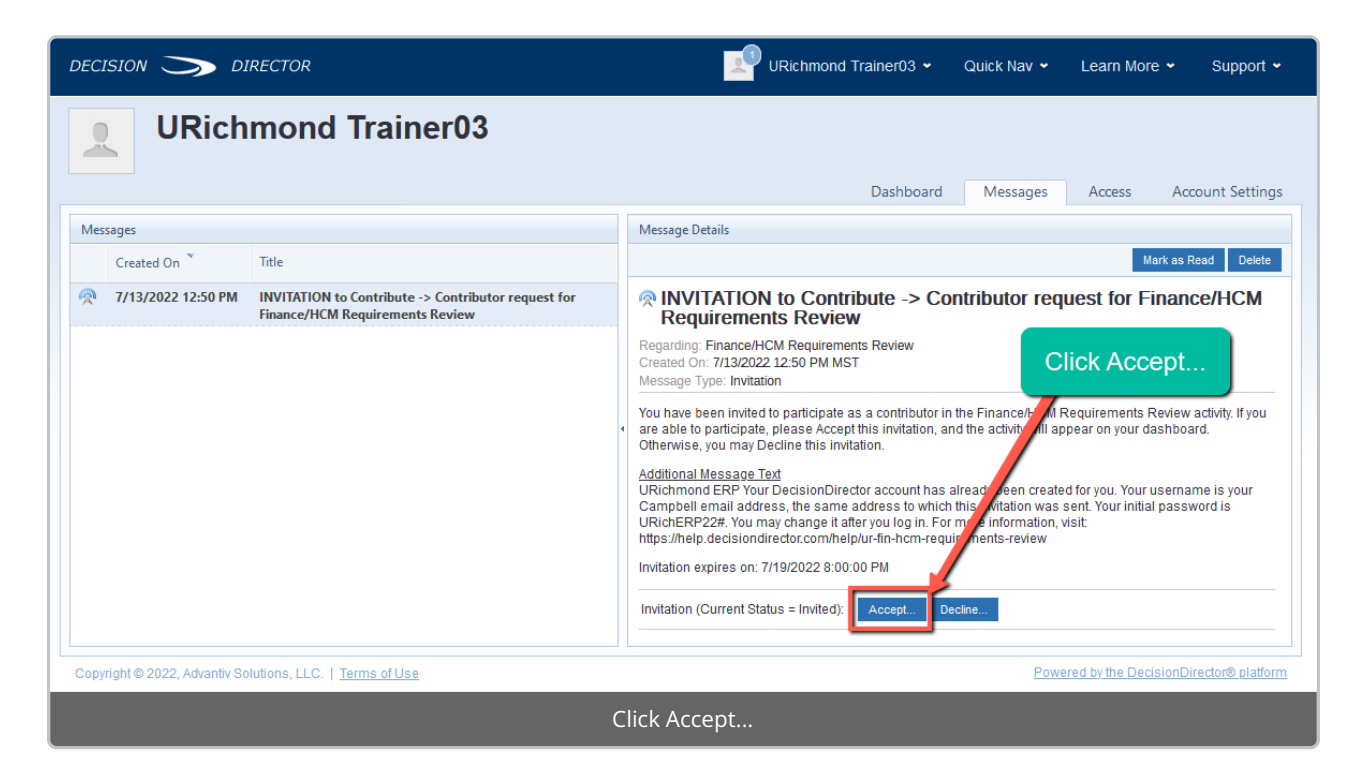

2. Click **Accept** on the pop-up that will appear

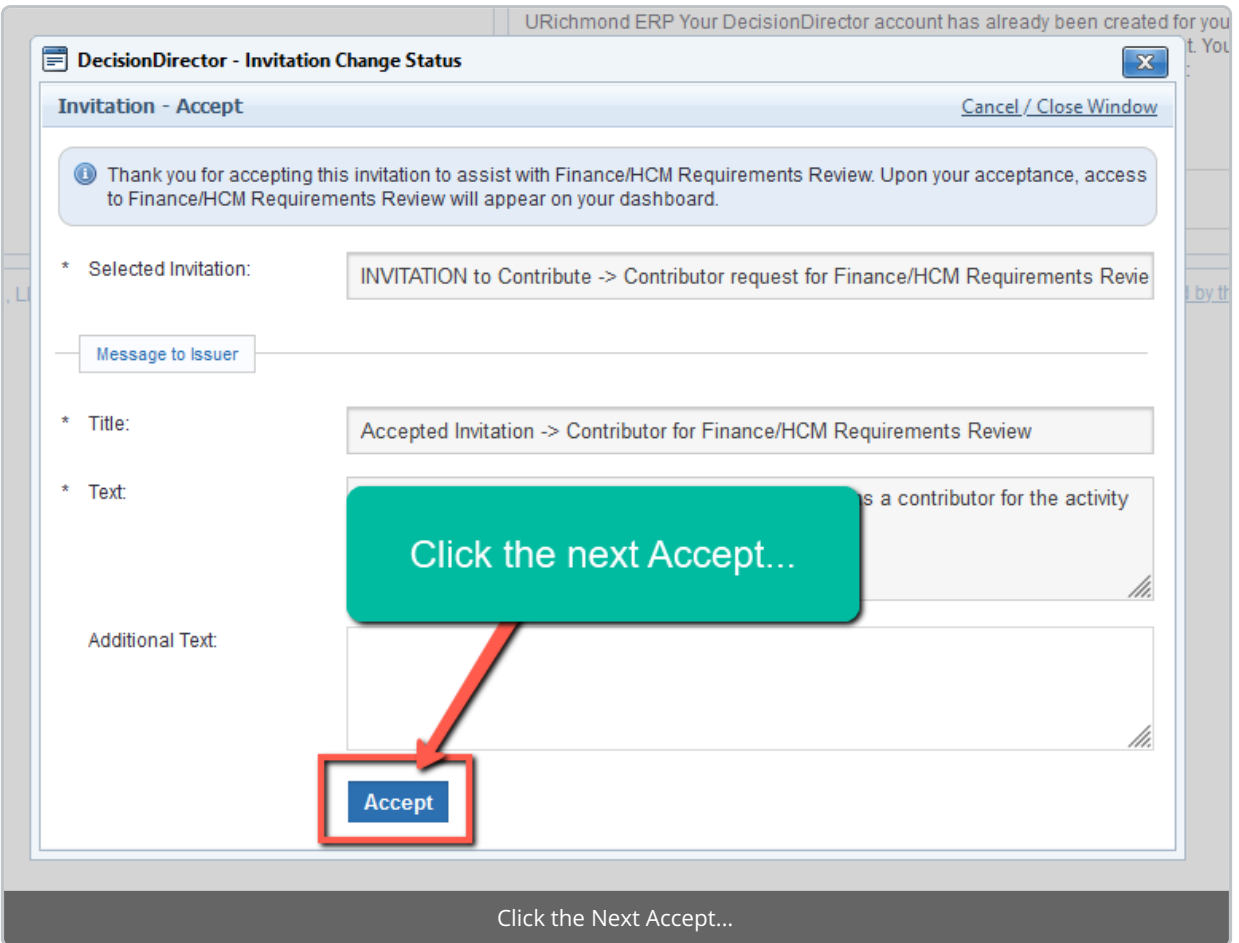

3. Click the **Dashboard** tab

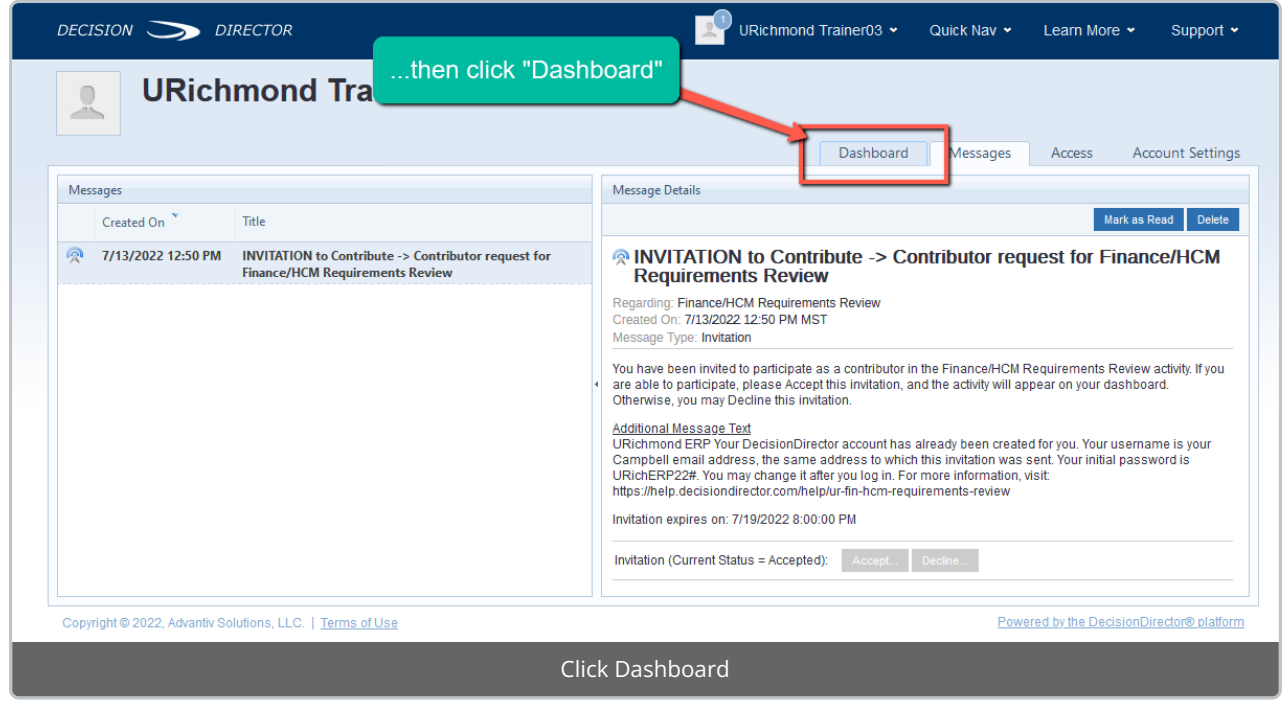

4. Click **Collaborate** to review the requirements (for further instructions, see UR Finance/HCM [Requirements](http://help.decisiondirector.com/help/ur-fin-hcm-requirements-review) Review.

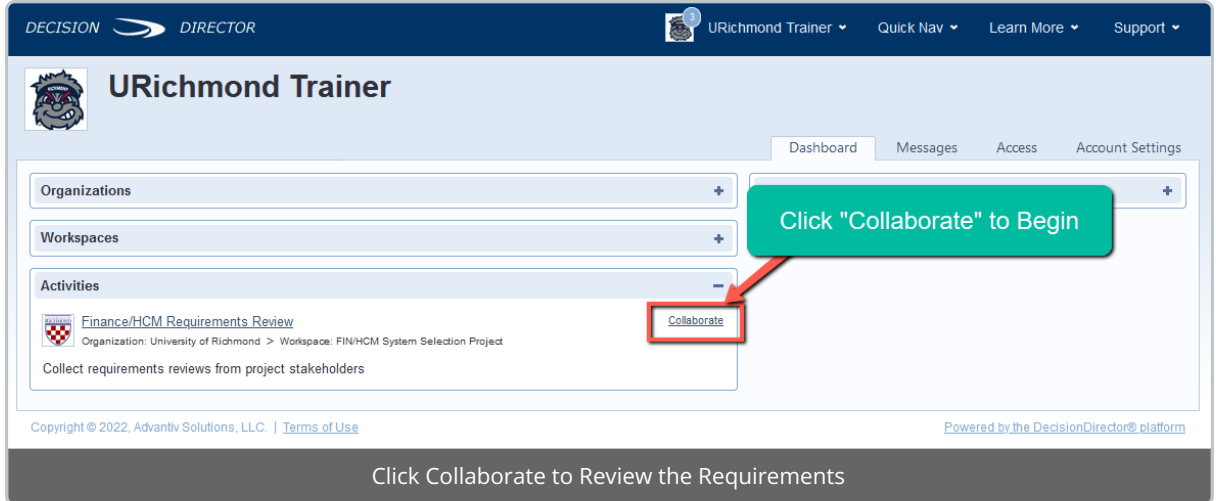

# Requirements Validation Instructions

See UR Finance/HCM [Requirements](http://help.decisiondirector.com/help/ur-fin-hcm-requirements-review) Review for complete instructions.

# OPTIONAL: Setting a New Password

Although not required, you may wish to set a new password for your DecisionDirector account.

To set a different password:

- 1. Click the dropdown menu by your name and select " **Account Settings"**
- 2. Navigate to "**Credentials / Change Password**" on the left hand menu
- 3. Click "**Change Password**"
- 4. Enter your new password and click " **Save**". This will set a permanent password for your account.

# Questions?

If you have questions about the requirements review process, please contact:

**Kris Nordlie and Craig Foley with Moran Technology Consulting at:**

richmond@morantechnology.com

For questions about DecisionDirector, please contact support@advantiv.com.